# **ISTRUZIONI PER RINNOVO ISCRIZIONI A.A. 2022/2023 Corsi accademici**

### **PRIMA DI PROCEDERE CONSULTATE IL REGOLAMENTO TASSE PRESENTE NEL SITO**

IMPORTANTE: in caso di ISEE inferiore a 30.000 euro, allegare la certificazione nella sezione "fascicolo allievo" e aggiornare il valore nella sezione anagrafica alla voce "importo ISEE" prima di inserire la nuova tassa (solo Corsi accademici)

## **Non effettuare pagamenti sui vecchi conti correnti ma solo tramite modalità PagoPA e aggiornare sempre la pagina**

Collegarsi al sito **https://servizi13.isidata.net/home/ServiziStudentiRes.aspx** 

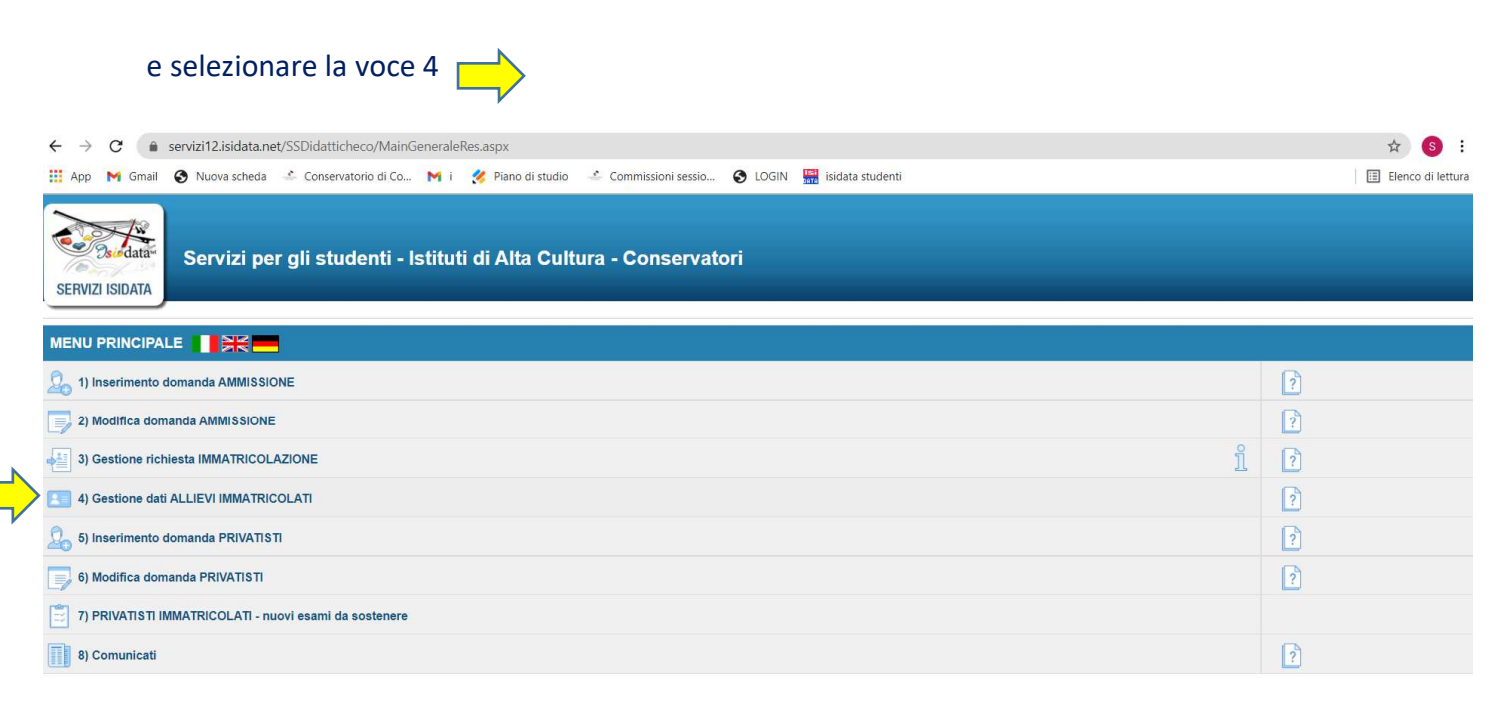

### Scegliete nel menù a tendina COMO ed entrare con le vostre credenziali

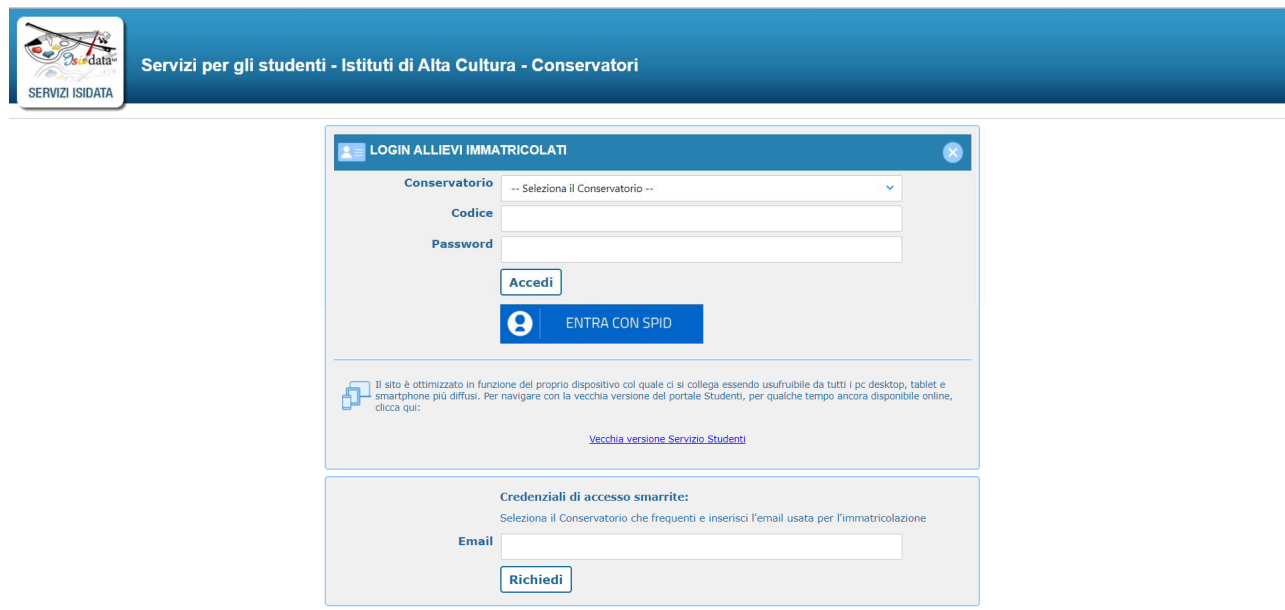

*Se non ne siete già in possesso, per recuperare codice e password inserire l'indirizzo email salvato in ISIDATA durante la fase di immatricolazione (prima iscrizione)* 

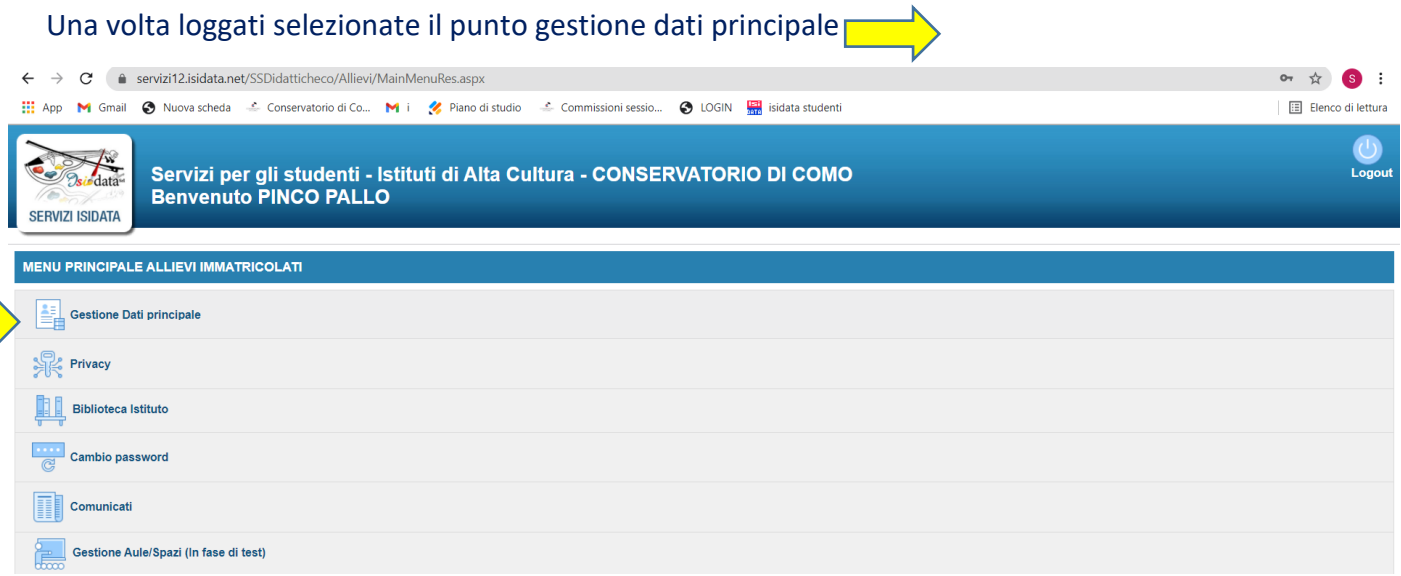

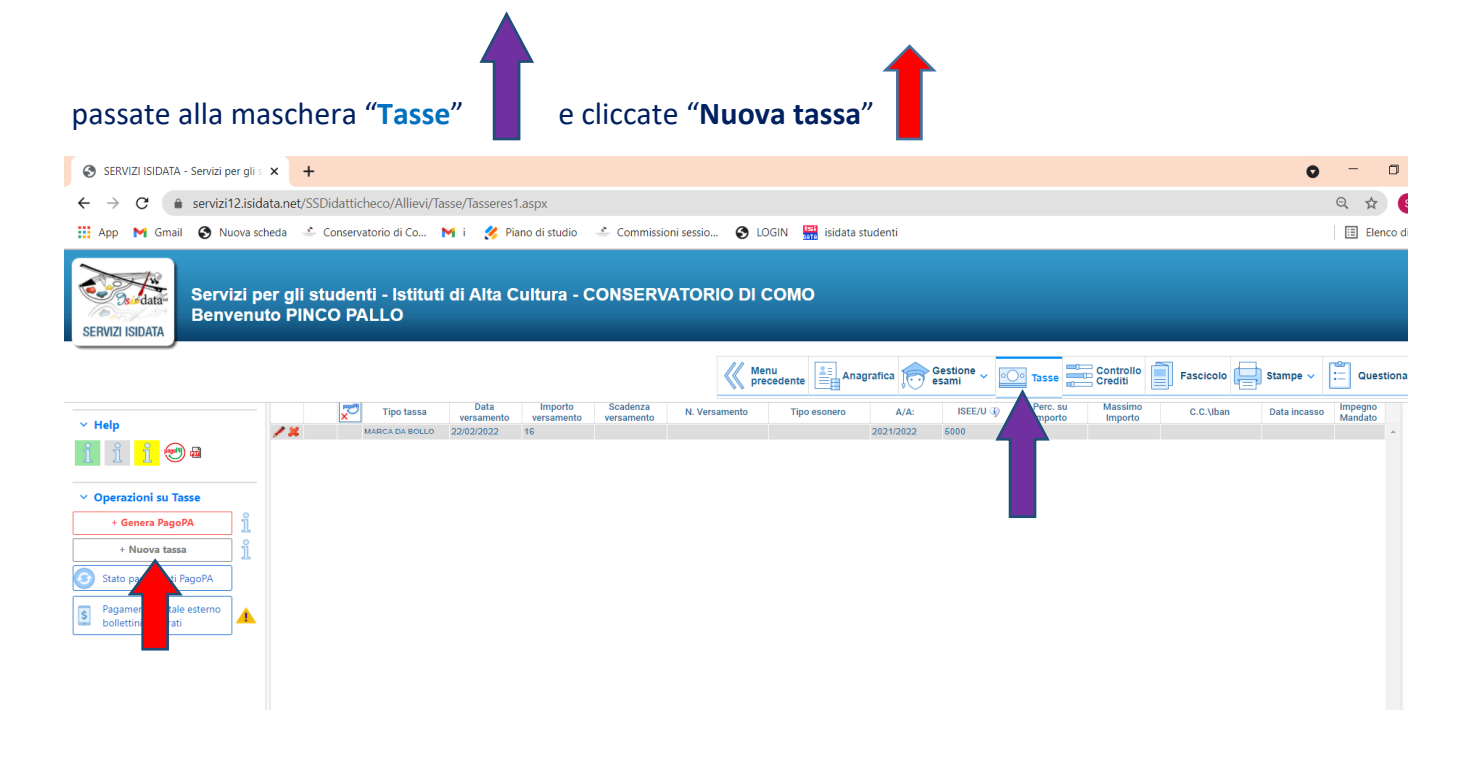

Nel menù a tendina **Tipo tassa** selezionate la voce **Contributo Scolastico triennio / biennio PA**  Cliccare su **Inserisci**" e confermare l'inserimento della tassa

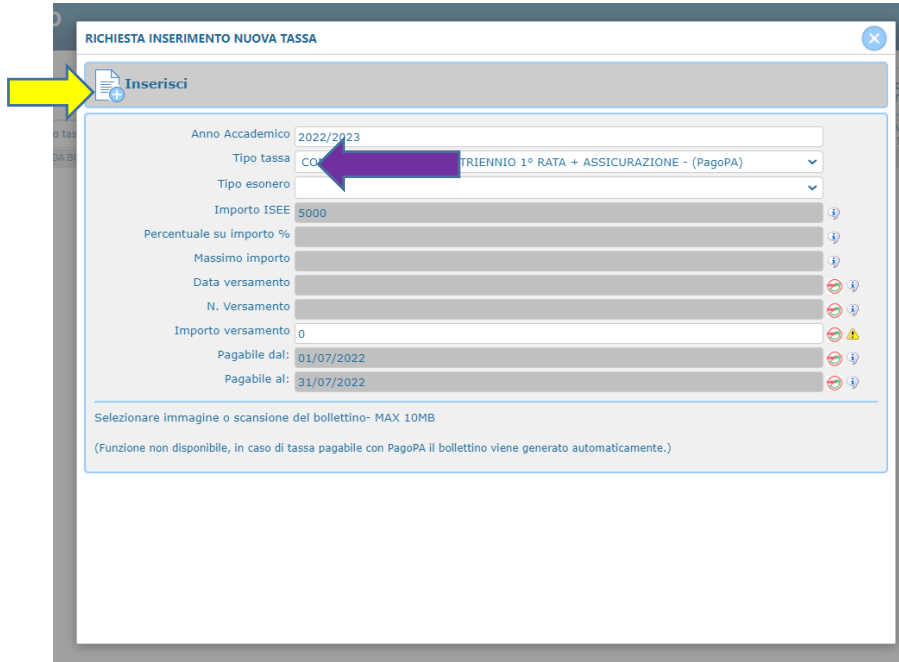

## Dopo aver inserito le tasse, dovete generare lo IUV (CODICE AVVISO) per procedere al PagoPA cliccando su "Genera PagoPA"

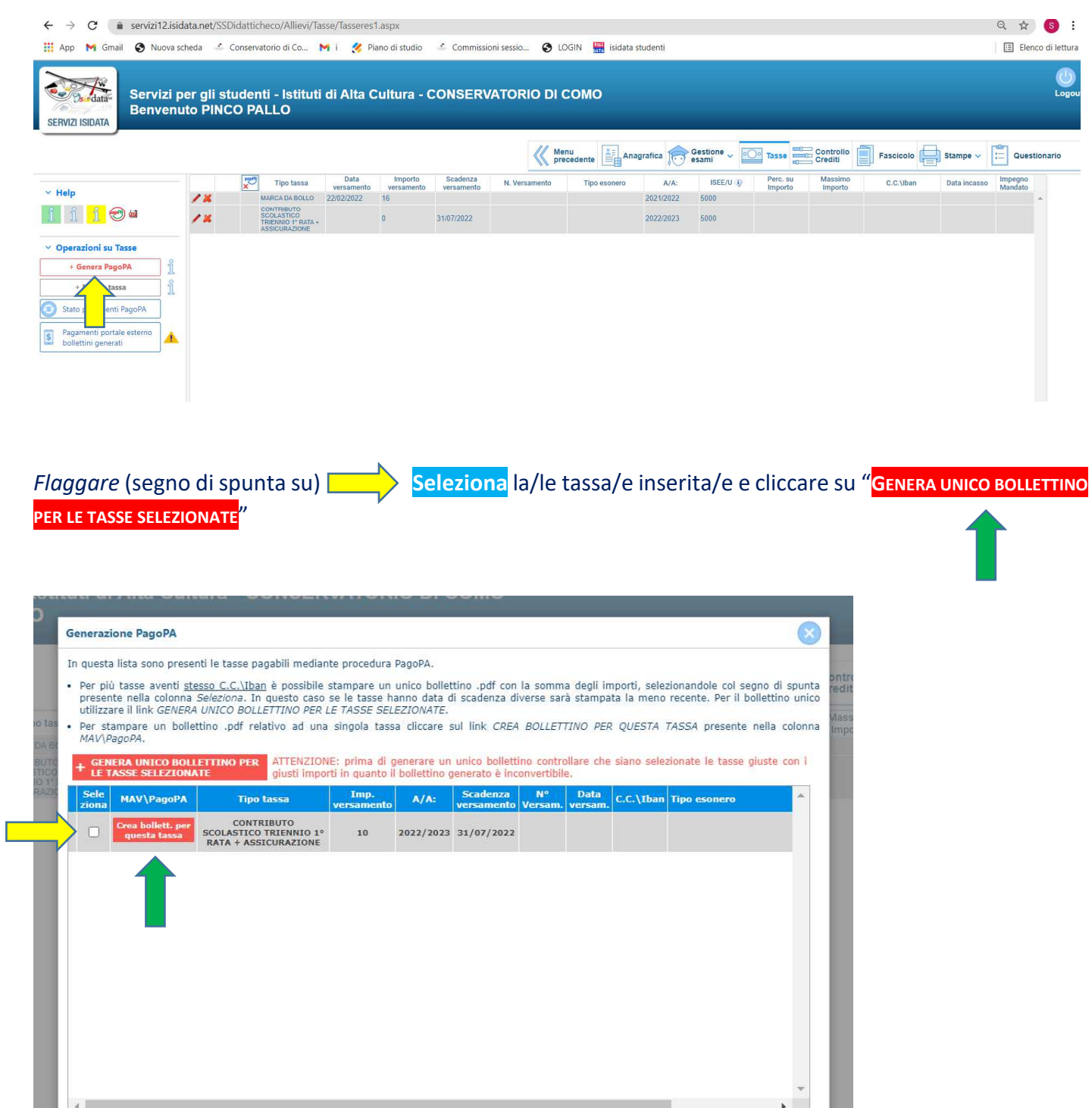

Generato lo IUV (CODICE AVVISO) trovate nella schermata tasse le icone dei PDF (se non le vedete aggiornate la pagina)  $\left\langle \frac{\Gamma}{\Gamma} \right\rangle$ 

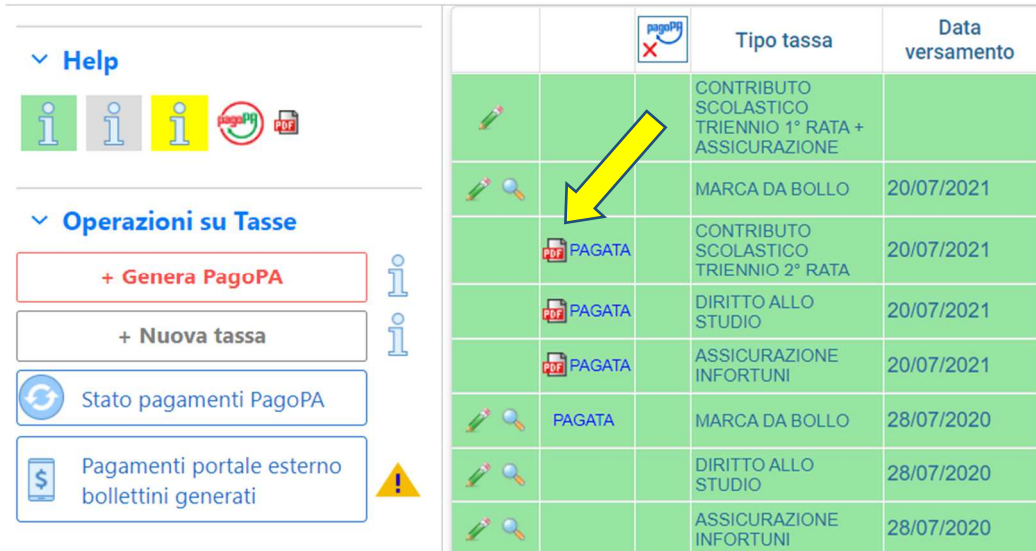

Aprite i PDF (che saranno tutti uguali se sono stati fleggati insieme) e procedete al pagamento seguendo le indicazioni riportate nel documento.

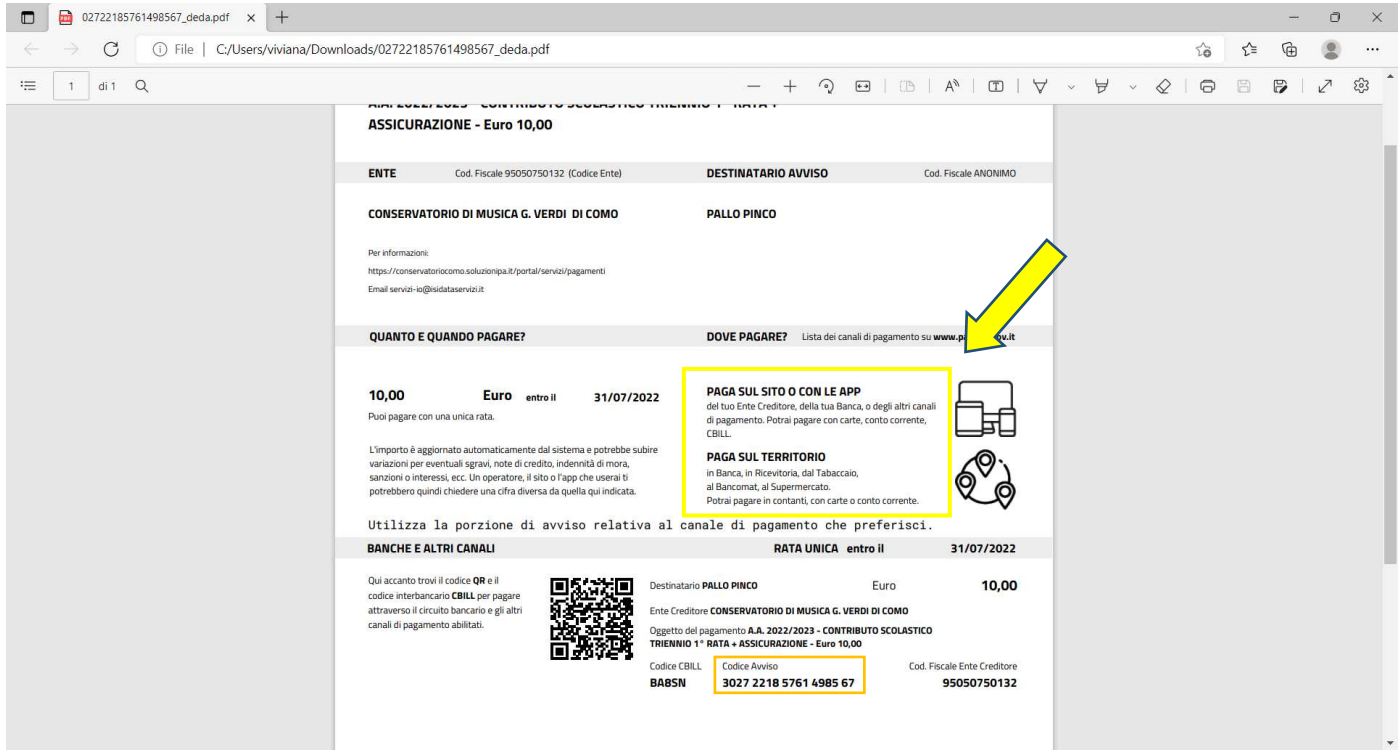

Per i pagamenti online, cliccare su "Pagamenti portale esterno bollettini generati", inserendo il numero "Codice avviso" e seguendo i passaggi da lì indicati.

Oppure scansionando il QR code, ecc.

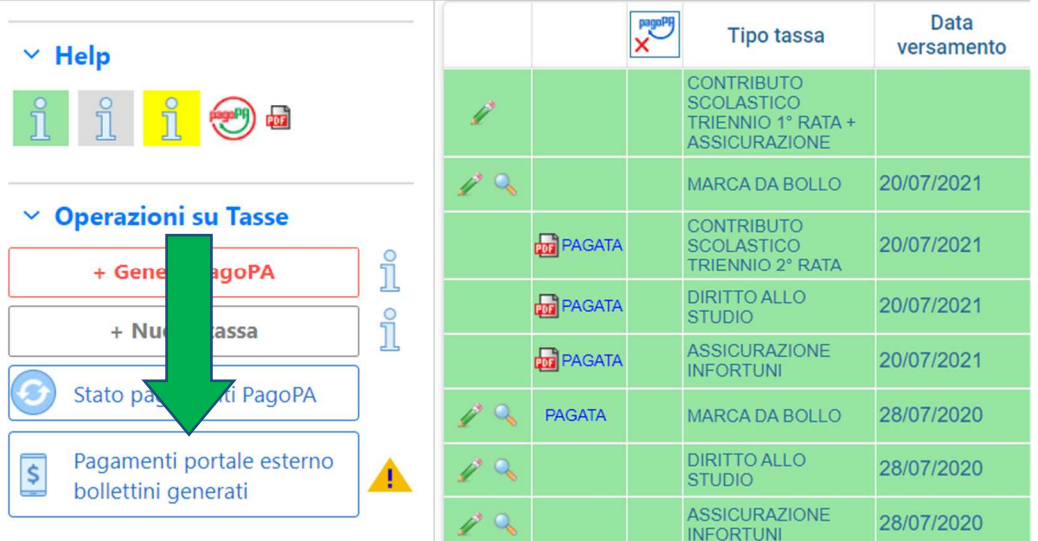

Se la domanda è stata inserita correttamente e gli allegati sono completi il rinnovo è da considerarsi effettuato.

=======================================================================================

Per qualsiasi ulteriore chiarimento potrete contattare la Segreteria al seguente indirizzo email: info.accademici@conservatoriocomo.it